## FINANCIAL REPORT

**01** Select **Reports** from the main menu.

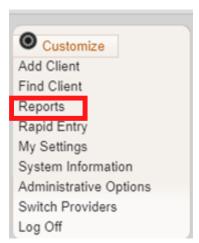

**02** Select **Financial Report** from the Reports Menu.

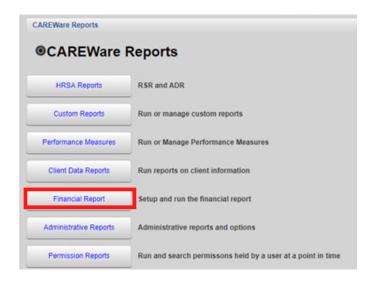

**03** Select your Date Span.

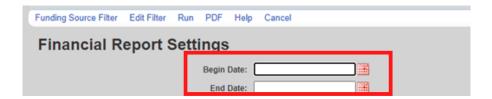

## FINANCIAL REPORT

**04** Click Funding Source Filter.

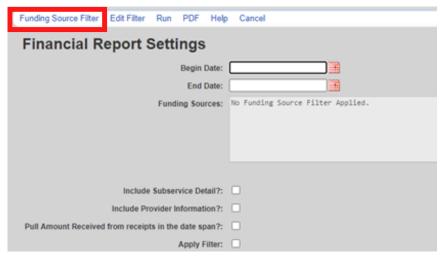

**05** Select your funding source(s) and click **Save**.

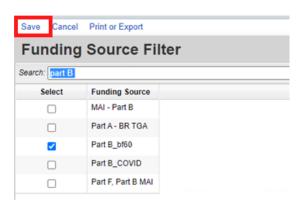

Note: The Funding Source list will only display up to 20 funding sources per page. If you do not see the source you are looking for, try using the search box to find the funding source.

- **06** Check any boxes that apply;
  - Include Subservice Detail?
  - Include Provider Information?
  - Pull amount Received from receipts in the Date Span?
  - Apply Filter

#### CAREWARE 6: TRAINING DOCUMENTS

# FINANCIAL REPORT

### 07 Click Run.

| Funding Source Filter Edit Filte Run OF Help          | Cancel      |
|-------------------------------------------------------|-------------|
| Financial Report Settings                             |             |
| Begin Date:                                           | 9/1/2019    |
| End Date:                                             | 9/1/2020    |
| Funding Sources:                                      | Part B_bf60 |
|                                                       |             |
|                                                       |             |
|                                                       |             |
| Include Subservice Detail?:                           |             |
| Include Provider Information?:                        |             |
| Pull Amount Received from receipts in the date span?: |             |
| Apply Filter:                                         |             |

**08** When the report is complete click **View Financial Report.** 

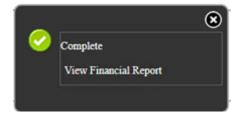

Your financial report will display like this:

#### Financial Report Sunday, September 1, 2019 through Tuesday, September 1, 2020 Report Criteria: LaCAN Demo Part B\_bf60 Funding Sources: True Include Subservice Detail: Receipts In Period: LaCAN Demo Total: 50.00 \$0.00 Case Management Acuity Scale \$0.00 AssessmentsTotals: \$0.00 No Total: Amount Received: Case Management (non-medical) Units: Non-MCM: Other Staff non-face-to-face \$0.00 \$0.00

# FINANCIAL REPORT

**09** To view as PDF: Click **PDF.** 

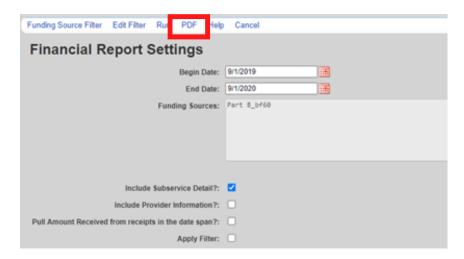

10 When the report is complete click View Financial Report.

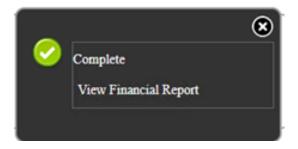

The report will then display as a PDF file.